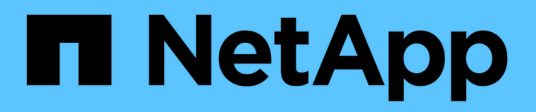

# **Eseguire il backup delle risorse Exchange**

SnapCenter Software 4.5

NetApp January 18, 2024

This PDF was generated from https://docs.netapp.com/it-it/snapcenter-45/protectsce/concept\_back\_up\_exchange\_resources.html on January 18, 2024. Always check docs.netapp.com for the latest.

# **Sommario**

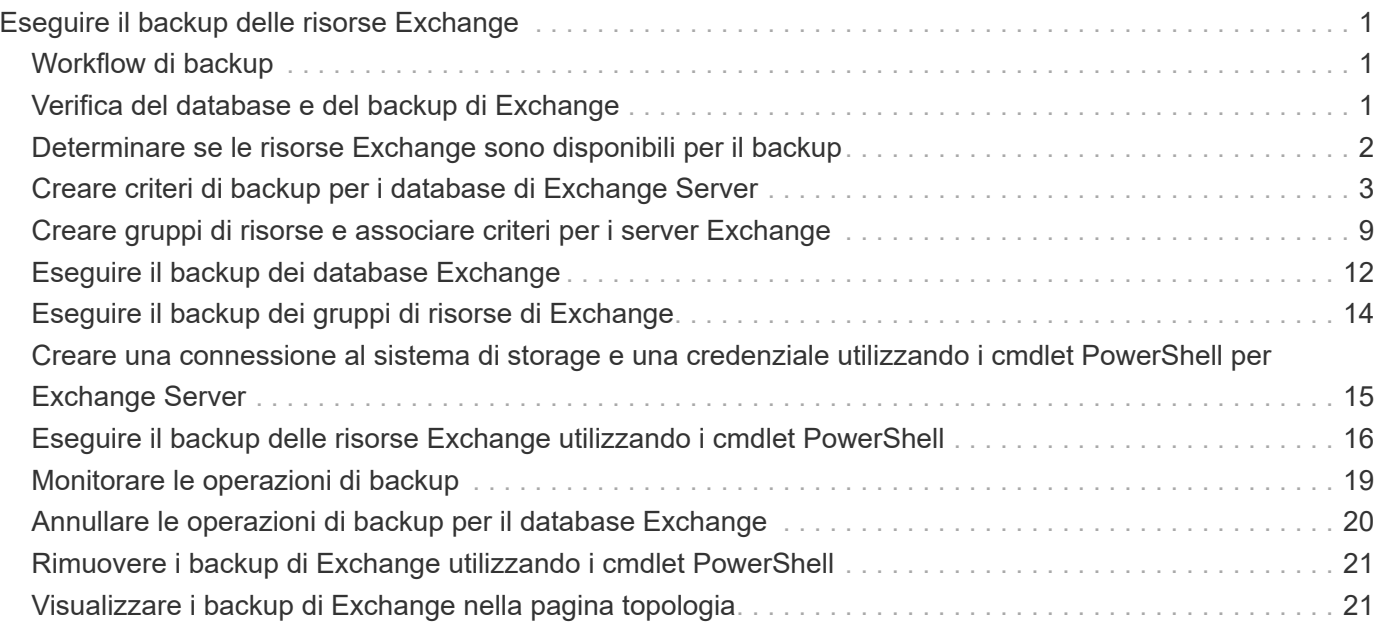

# <span id="page-2-0"></span>**Eseguire il backup delle risorse Exchange**

# <span id="page-2-1"></span>**Workflow di backup**

Quando si installa il plug-in SnapCenter per Microsoft Exchange Server nell'ambiente in uso, è possibile utilizzare SnapCenter per eseguire il backup delle risorse Exchange.

È possibile pianificare più backup per l'esecuzione simultanea tra i server. Le operazioni di backup e ripristino non possono essere eseguite contemporaneamente sulla stessa risorsa. Le copie di backup attive e passive sullo stesso volume non sono supportate.

Il seguente flusso di lavoro mostra la sequenza in cui è necessario eseguire l'operazione di backup:

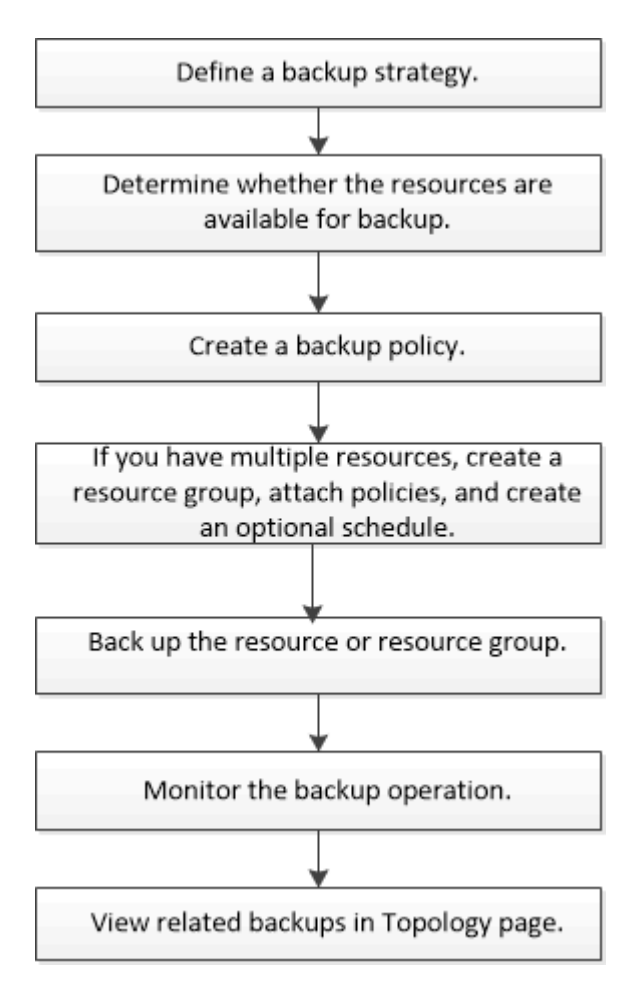

# <span id="page-2-2"></span>**Verifica del database e del backup di Exchange**

Il plug-in SnapCenter per Microsoft Exchange Server non fornisce la verifica del backup; tuttavia, è possibile utilizzare lo strumento Eseutil fornito con Exchange per verificare i database e i backup di Exchange.

Lo strumento Microsoft Exchange Eseutil è un'utilità della riga di comando inclusa nel server Exchange. L'utility consente di eseguire controlli di coerenza per verificare l'integrità dei database e dei backup di Exchange.

Per ulteriori informazioni, vedere ["Documentazione di Microsoft Exchange Server"](https://docs.microsoft.com/en-us/exchange/exchange-server?view=exchserver-2019).

# <span id="page-3-0"></span>**Determinare se le risorse Exchange sono disponibili per il backup**

Le risorse sono i database, i gruppi di disponibilità dei database Exchange gestiti dai plug-in installati. È possibile aggiungere tali risorse ai gruppi di risorse in modo da poter eseguire lavori di protezione dei dati, ma prima occorre identificare le risorse disponibili. La determinazione delle risorse disponibili verifica inoltre che l'installazione del plug-in sia stata completata correttamente.

### **Cosa ti serve**

- È necessario aver già completato attività come l'installazione del server SnapCenter, l'aggiunta di host, la creazione di connessioni al sistema di storage, l'aggiunta di credenziali e l'installazione del plug-in per Exchange.
- Per sfruttare le funzionalità del software Single Mailbox Recovery, è necessario che il database attivo sia stato posizionato sul server Exchange in cui è installato il software Single Mailbox Recovery.
- Se i database risiedono su LUN VMware RDM, è necessario implementare il plug-in SnapCenter per VMware vSphere e registrare il plug-in con SnapCenter. Il ["Plug-in SnapCenter per la documentazione di](https://docs.netapp.com/us-en/sc-plugin-vmware-vsphere/scpivs44_get_started_overview.html) [VMware vSphere"](https://docs.netapp.com/us-en/sc-plugin-vmware-vsphere/scpivs44_get_started_overview.html) contiene ulteriori informazioni.

### **A proposito di questa attività**

- Non è possibile eseguire il backup dei database se l'opzione **Stato generale** nella pagina Dettagli è impostata su non disponibile per il backup. L'opzione **Stato generale** è impostata su non disponibile per il backup quando si verifica una delle seguenti condizioni:
	- I database non si trovano su un LUN NetApp.
	- I database non sono in stato normale.

I database non sono in stato normale quando sono in stato di mount, unmount, reseed o recovery pending.

• Se si dispone di un DAG (Database Availability Group), è possibile eseguire il backup di tutti i database del gruppo eseguendo il processo di backup dal DAG.

#### **Fasi**

- 1. Nel riquadro di spostamento di sinistra, fare clic su **risorse**, quindi selezionare **Microsoft Exchange Server** dall'elenco a discesa dei plug-in situato nell'angolo superiore sinistro della pagina risorse.
- 2. Nella pagina risorse, selezionare **Database**, **Database Availability Group** o **Resource Group** dall'elenco a discesa **View**.

Fare clic su E selezionare il nome host e il server Exchange per filtrare le risorse. Quindi fare clic su per chiudere il riquadro del filtro.

3. Fare clic su **Aggiorna risorse**.

Le risorse appena aggiunte, rinominate o eliminate vengono aggiornate nell'inventario del server SnapCenter.

Le risorse vengono visualizzate insieme a informazioni quali nome della risorsa, nome del gruppo disponibilità database, server in cui il database è attualmente attivo, server con copie, ora dell'ultimo backup e stato generale.

◦ Se il database si trova su uno storage non NetApp, nella colonna Stato generale viene visualizzato non disponibile per il backup.

In un DAG, se la copia del database attiva si trova su uno storage non NetApp e se almeno una copia passiva del database si trova sullo storage NetApp, nella colonna **Stato generale** viene visualizzato non protetto.

Non è possibile eseguire operazioni di protezione dei dati su un database che si trova su un tipo di storage non NetApp.

- Se il database si trova sullo storage NetApp e non è protetto, nella colonna **Stato generale** viene visualizzato non protetto.
- Se il database si trova su un sistema storage NetApp e viene protetto, l'interfaccia utente visualizza il messaggio Backup not run (Backup non eseguito) nella colonna **Overall Status** (Stato generale).
- Se il database si trova su un sistema storage NetApp ed è protetto e se il backup viene attivato per il database, l'interfaccia utente visualizza il messaggio Backup riuscito nella colonna **Stato generale**.

# <span id="page-4-0"></span>**Creare criteri di backup per i database di Exchange Server**

È possibile creare un criterio di backup per le risorse di Exchange o per i gruppi di risorse prima di utilizzare SnapCenter per eseguire il backup delle risorse di Exchange Server oppure creare un criterio di backup al momento della creazione di un gruppo di risorse o del backup di una singola risorsa.

### **Cosa ti serve**

• Devi aver definito la tua strategia di protezione dei dati.

Per ulteriori informazioni, vedere la sezione relativa alla definizione di una strategia di protezione dei dati per i database Exchange.

- Devi essere preparato per la protezione dei dati completando attività come l'installazione di SnapCenter, l'aggiunta di host, l'identificazione delle risorse e la creazione di connessioni al sistema di storage.
- È necessario aver aggiornato (rilevato) le risorse di Exchange Server.
- Se si stanno replicando le copie Snapshot in un mirror o vault, l'amministratore di SnapCenter deve aver assegnato all'utente le macchine virtuali di storage (SVM) per i volumi di origine e di destinazione.
- Se si desidera eseguire gli script PowerShell in prescripts e postscripts, è necessario impostare il valore di usePowershellProcessforScripts parametro su true in web.config file.

Il valore predefinito è false

### **A proposito di questa attività**

Un criterio di backup è un insieme di regole che regolano la gestione e la conservazione dei backup e la

frequenza con cui viene eseguito il backup delle risorse o del gruppo di risorse. Inoltre, è possibile specificare le impostazioni dello script. La specifica delle opzioni in un criterio consente di risparmiare tempo quando si desidera riutilizzare il criterio per un altro gruppo di risorse.

La conservazione completa del backup è specifica di una determinata policy. Un database o una risorsa che utilizza il criterio A con una conservazione completa del backup di 4 conserva 4 backup completi e non ha alcun effetto sul criterio B per lo stesso database o risorsa, che potrebbe avere una conservazione di 3 per conservare 3 backup completi.

La conservazione del backup dei log è efficace in tutti i criteri e si applica a tutti i backup dei log di un database o di una risorsa. Pertanto, quando si esegue un backup completo utilizzando il criterio B, l'impostazione di conservazione del registro influisce sui backup del registro creati dal criterio A sullo stesso database o risorsa. Allo stesso modo, l'impostazione di conservazione dei log per il criterio A influisce sui backup dei log creati dal criterio B sullo stesso database.

**Best practice:** è meglio configurare il criterio di conservazione secondario in base al numero di backup completi e di log che si desidera conservare. Quando si configurano i criteri di conservazione secondari, tenere presente che quando i database e i log che si trovano in volumi diversi, ciascun backup può avere tre copie Snapshot e quando i database e i log si trovano nello stesso volume, ciascun backup può avere due copie Snapshot.

#### **Fasi**

- 1. Nel riquadro di spostamento di sinistra, fare clic su **Impostazioni**.
- 2. Nella pagina Impostazioni, fare clic su **Criteri**.
- 3. Fare clic su **nuovo**.
- 4. Nella pagina Name (Nome), immettere il nome e la descrizione della policy.
- 5. Nella pagina Backup Type (tipo di backup), attenersi alla seguente procedura:
	- a. Scegliere il tipo di backup:

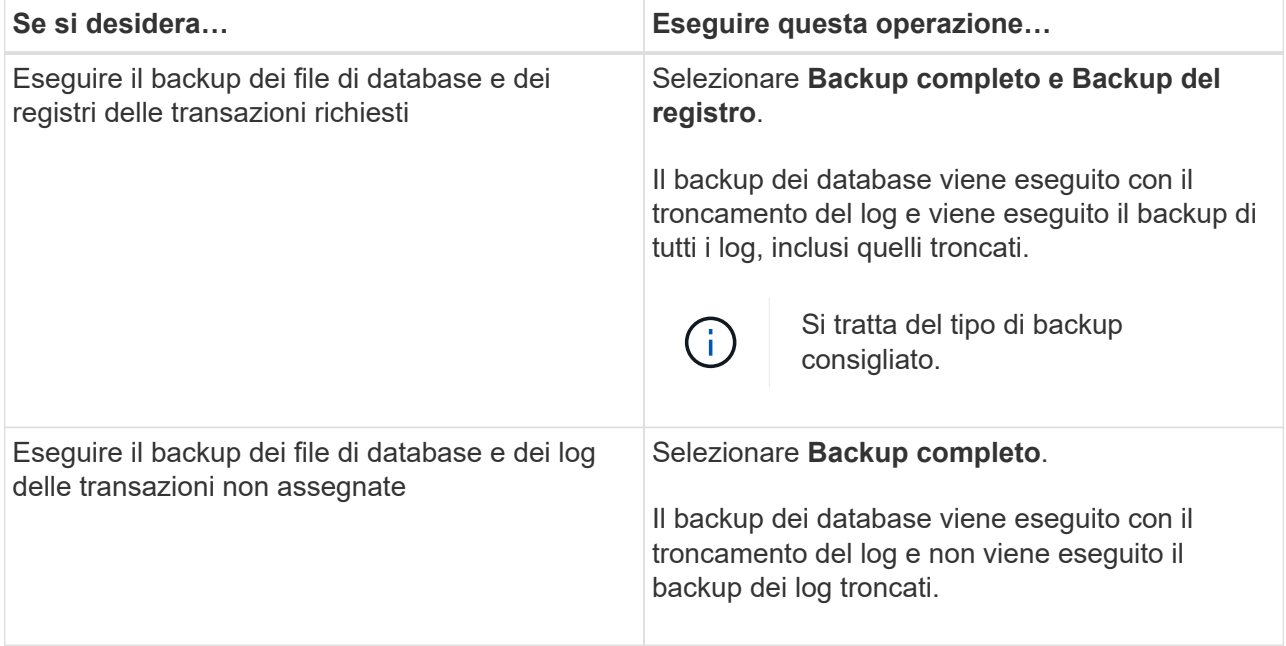

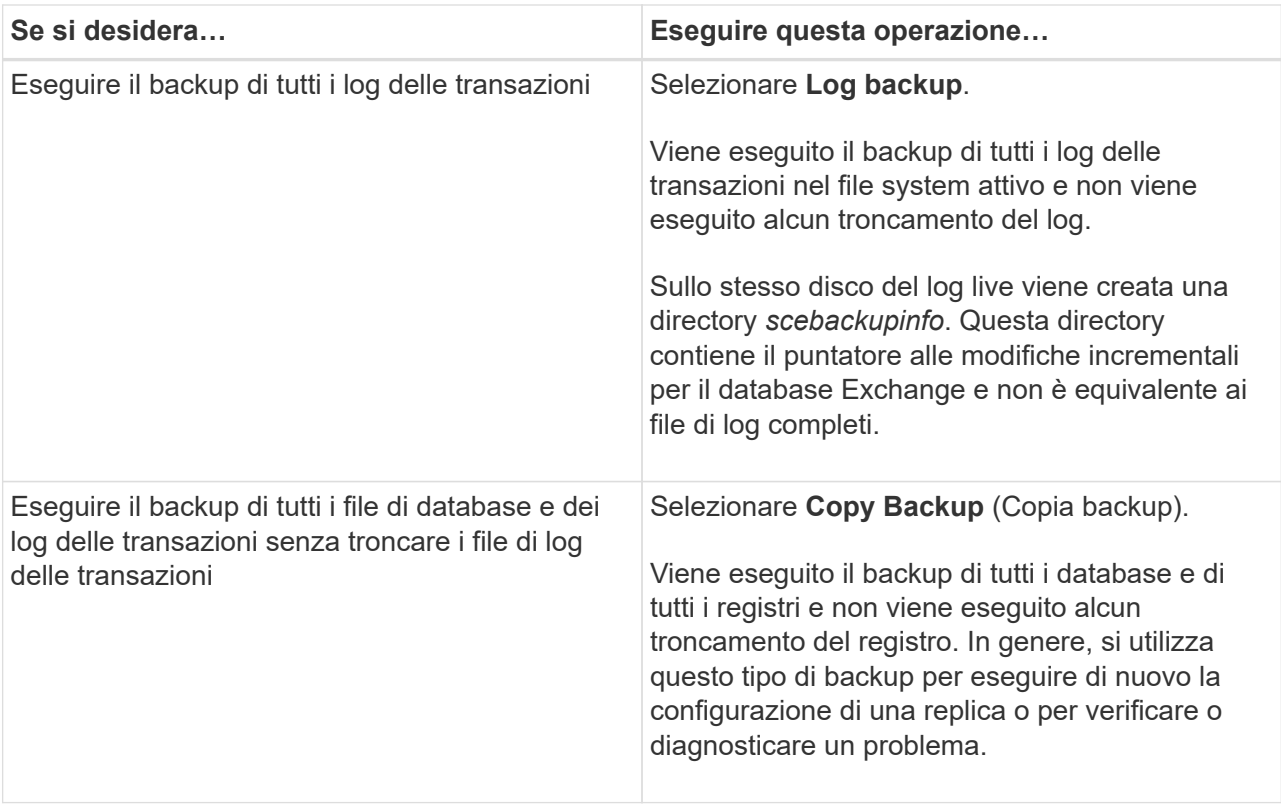

È necessario definire lo spazio necessario per i backup dei log in base alla conservazione completa del backup e non in base alla conservazione up-to-the-minute (UTM).

Creare policy di vault separate per log e database quando si gestiscono volumi Exchange (LUN) e impostare il mantenimento (conservazione) del criterio di log sul doppio del numero per ciascuna etichetta del criterio di database, utilizzando le stesse etichette. Per ulteriori informazioni, vedere ["I backup di SnapCenter per Exchange](https://kb.netapp.com/Advice_and_Troubleshooting/Data_Protection_and_Security/SnapCenter/SnapCenter_for_Exchange_Backups_only_keep_half_the_Snapshots_on_the_Vault_destination_log_volume) [conservano solo la metà delle istantanee sul volume di log di destinazione del vault"](https://kb.netapp.com/Advice_and_Troubleshooting/Data_Protection_and_Security/SnapCenter/SnapCenter_for_Exchange_Backups_only_keep_half_the_Snapshots_on_the_Vault_destination_log_volume).

b. Nella sezione Database Availability Group Settings (Impostazioni gruppo disponibilità database), selezionare un'azione:

 $\left(\mathsf{i}\right)$ 

G

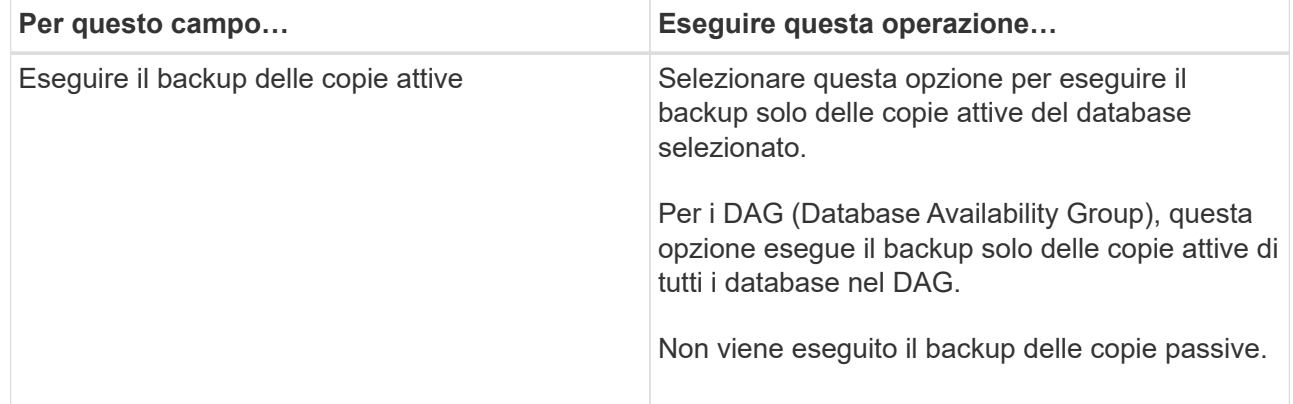

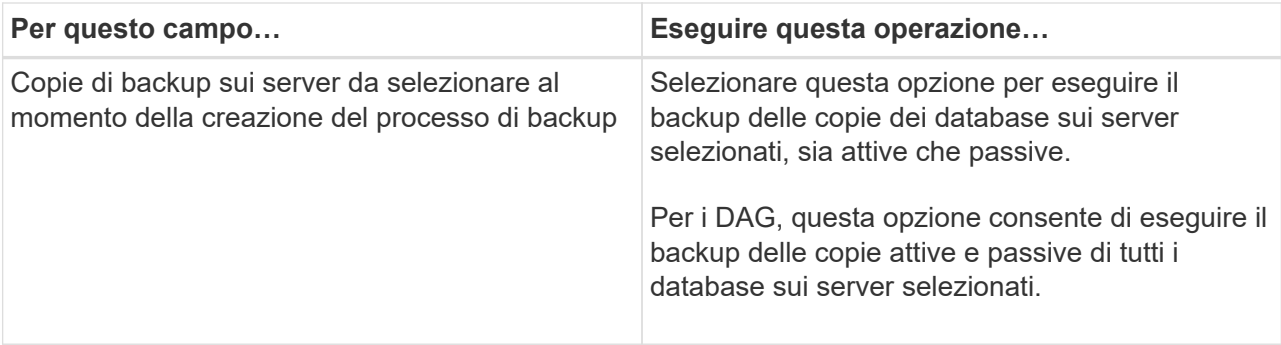

Nelle configurazioni del cluster, i backup vengono conservati in ciascun nodo del cluster in base alle impostazioni di conservazione impostate nel criterio. Se il nodo proprietario del cluster cambia, i backup del nodo proprietario precedente verranno conservati. La conservazione è applicabile solo a livello di nodo.

c. Nella sezione Schedule frequency (frequenza pianificazione), selezionare uno o più tipi di frequenza: **On demand**, **Hourly**, **Daily**, **Weekly** e **Monthly**.

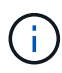

 $\left(\begin{smallmatrix}1\\1\end{smallmatrix}\right)$ 

È possibile specificare la pianificazione (data di inizio, data di fine) per le operazioni di backup durante la creazione di un gruppo di risorse. Ciò consente di creare gruppi di risorse che condividono la stessa policy e frequenza di backup, ma consente di assegnare diverse pianificazioni di backup a ciascun criterio.

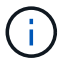

Se sono previste le 2:00, la programmazione non verrà attivata durante l'ora legale (DST).

6. Nella pagina di conservazione, configurare le impostazioni di conservazione.

Le opzioni visualizzate dipendono dal tipo di backup e dal tipo di frequenza precedentemente selezionati.

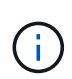

Il valore massimo di conservazione è 1018 per le risorse su ONTAP 9.4 o versioni successive e 254 per le risorse su ONTAP 9.3 o versioni precedenti. I backup non avranno esito positivo se la conservazione viene impostata su un valore superiore a quello supportato dalla versione di ONTAP sottostante.

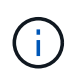

Se si intende attivare la replica SnapVault, è necessario impostare il numero di conservazione su 2 o superiore. Se si imposta il conteggio di conservazione su 1, l'operazione di conservazione potrebbe non riuscire perché la prima copia Snapshot è la copia Snapshot di riferimento per la relazione SnapVault fino a quando una copia Snapshot più recente non viene replicata nella destinazione.

a. Nella sezione Impostazioni conservazione backup registro, selezionare una delle seguenti opzioni:

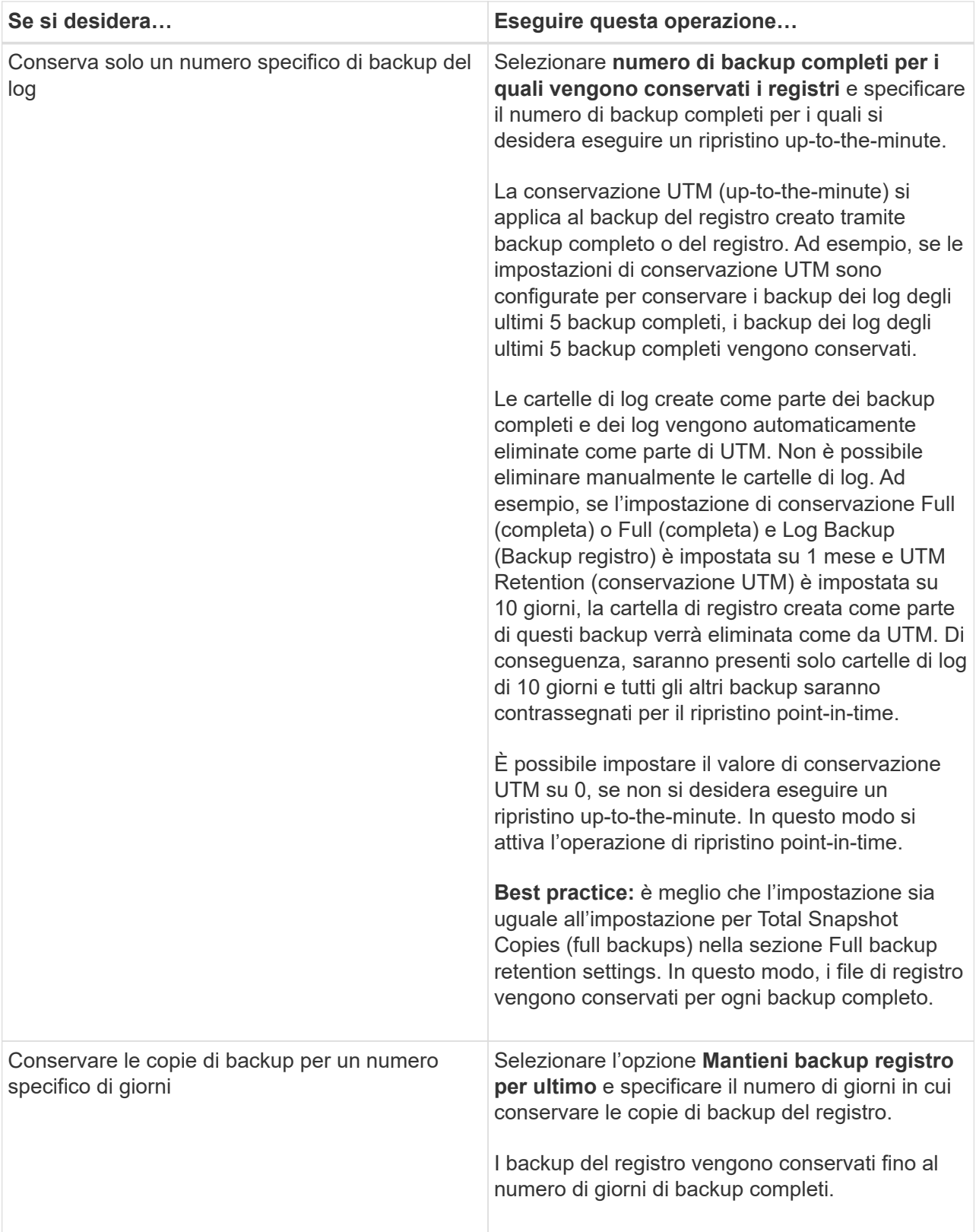

Se è stato selezionato **Log backup** come tipo di backup, i backup dei log vengono conservati come parte delle impostazioni di conservazione aggiornate al minuto per i backup completi.

b. Nella sezione Full backup retention settings (Impostazioni di conservazione backup complete), selezionare una delle seguenti opzioni per i backup on-demand, quindi selezionarne una per i backup completi:

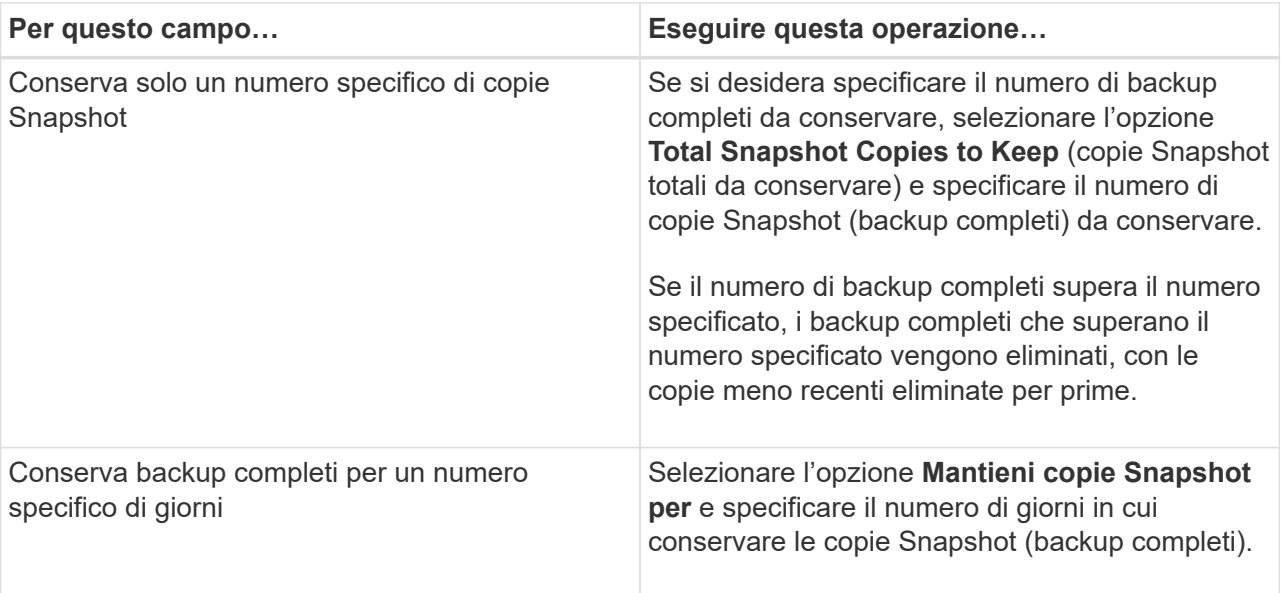

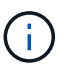

Se si dispone di un database con solo backup di log e nessun backup completo su un host in una configurazione DAG, i backup di log vengono conservati nei seguenti modi:

- Per impostazione predefinita, SnapCenter trova il backup completo più vecchio per questo database in tutti gli altri host del DAG ed elimina tutti i backup del registro su questo host che sono stati eseguiti prima del backup completo.
- È possibile eseguire l'override del comportamento di conservazione predefinito di un database su un host in un DAG con solo backup di log aggiungendo la chiave **MaxLogBackupOnlyCountWithoutFullBackup** nel file *C: File di programma/NetApp/SnapCenter WebApp/web.config*.

<add key="MaxLogBackupOnlyCountWithoutFullBackup" value="10">

Nell'esempio, il valore 10 significa che si mantengono fino a 10 backup del log sull'host.

7. Nella pagina Replication (Replica), selezionare una o entrambe le seguenti opzioni di replica secondaria:

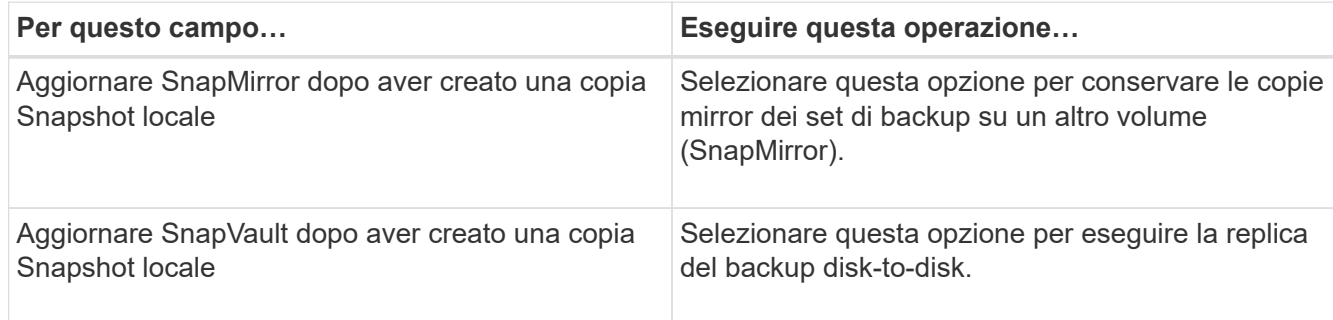

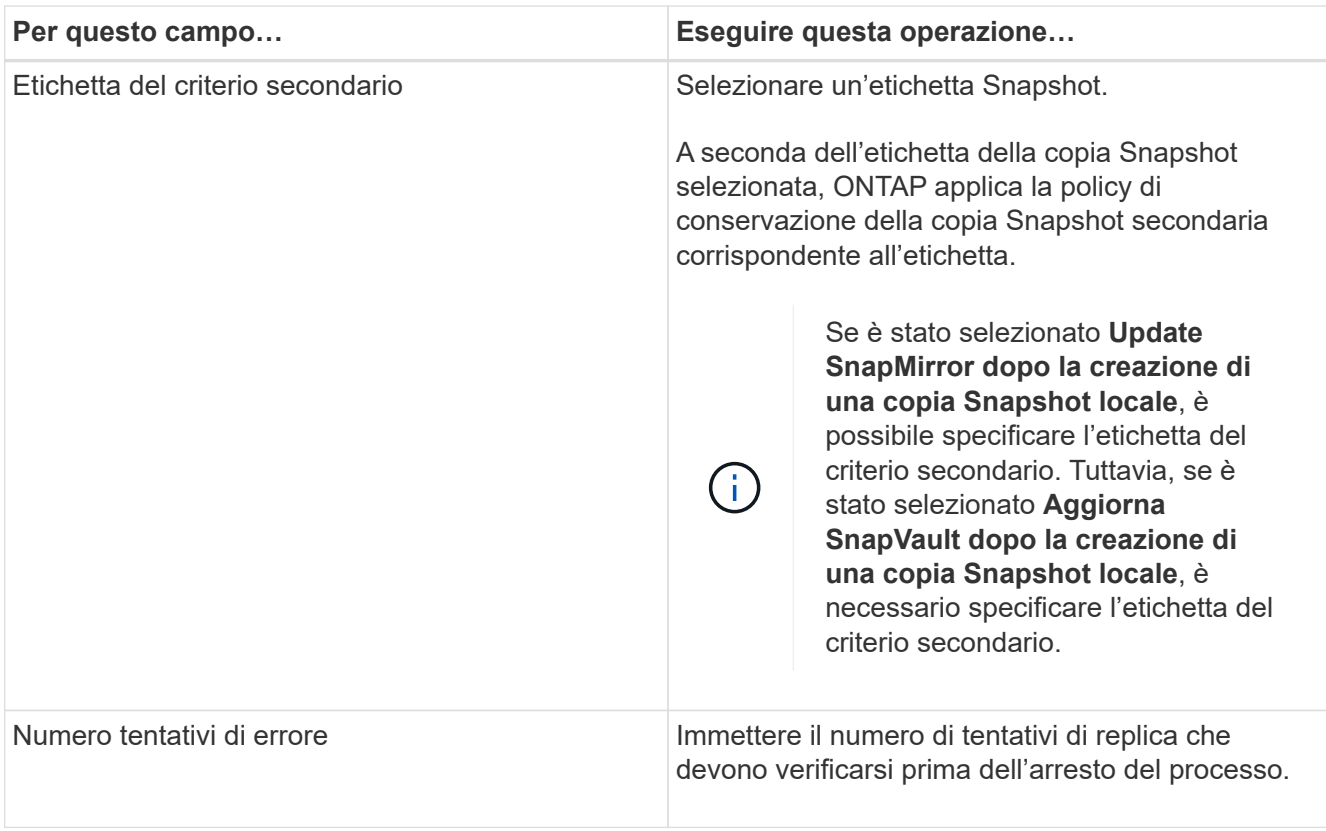

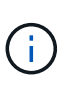

È necessario configurare il criterio di conservazione di SnapMirror in ONTAP per lo storage secondario per evitare di raggiungere il limite massimo di copie Snapshot sullo storage secondario.

- 8. Nella pagina script, immettere il percorso e gli argomenti del prespt o del postscript che devono essere eseguiti rispettivamente prima o dopo l'operazione di backup.
	- Gli argomenti di backup prescrittivi includono "` database`" e "`` ServerInstance".
	- Gli argomenti di backup PostScript includono "` database`", "` ServerInstance`", "` BackupName`", "` LogDirectory`" e "`` LogSnapshot".

È possibile eseguire uno script per aggiornare i trap SNMP, automatizzare gli avvisi, inviare i registri e così via.

9. Esaminare il riepilogo, quindi fare clic su **fine**.

# <span id="page-10-0"></span>**Creare gruppi di risorse e associare criteri per i server Exchange**

Per qualsiasi lavoro di protezione dei dati è necessario un gruppo di risorse. È inoltre necessario associare uno o più criteri al gruppo di risorse per definire il tipo di lavoro di protezione dei dati che si desidera eseguire e la pianificazione della protezione.

## **Fasi**

1. Nel riquadro di spostamento di sinistra, fare clic su **risorse**, quindi selezionare il plug-in Microsoft Exchange Server dall'elenco.

2. Nella pagina Resources (risorse), selezionare **Database** dall'elenco **View** (Visualizza).

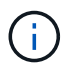

Se di recente è stata aggiunta una risorsa a SnapCenter, fare clic su **Aggiorna risorse** per visualizzare la risorsa appena aggiunta.

- 3. Fare clic su **New Resource Group** (nuovo gruppo di risorse).
- 4. Nella pagina Name (Nome), eseguire le seguenti operazioni:

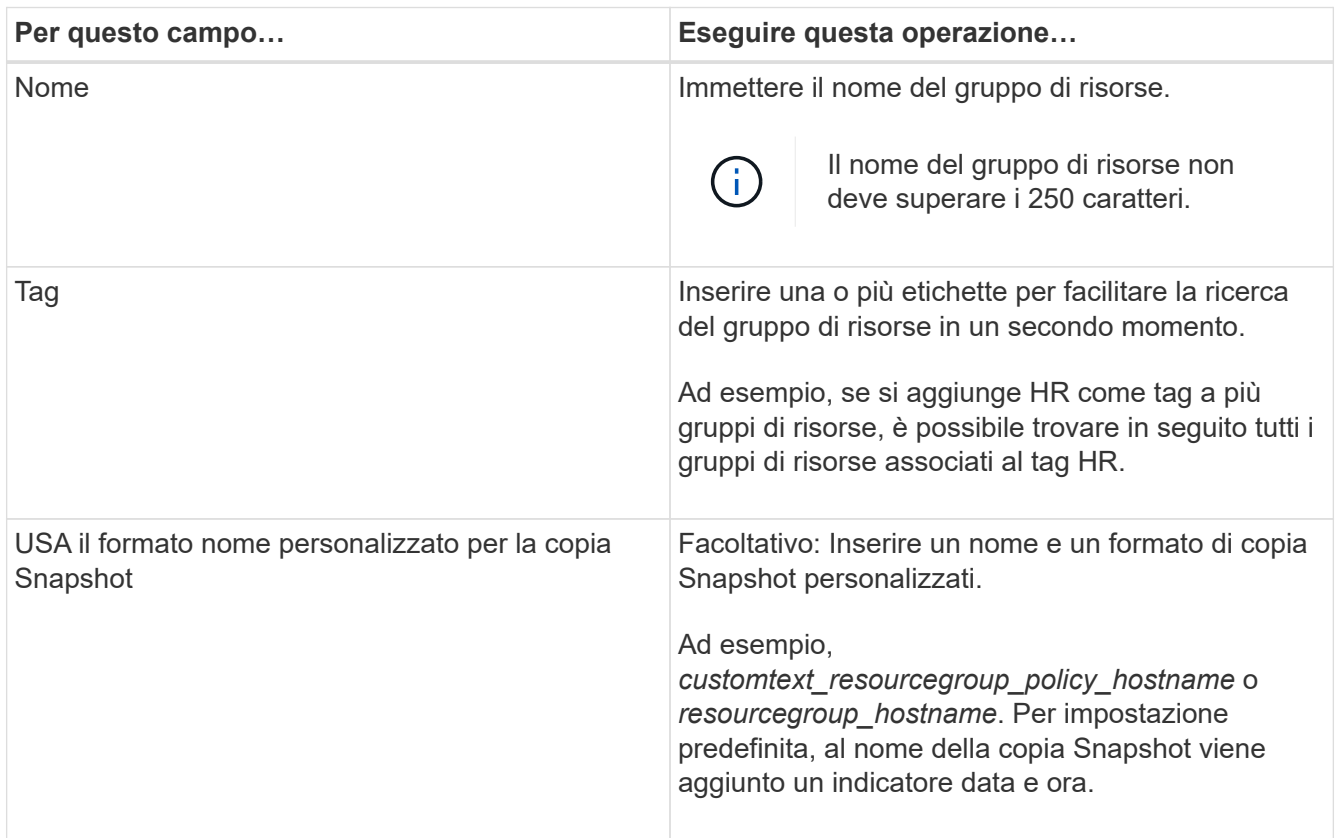

- 5. Nella pagina risorse, attenersi alla seguente procedura:
	- a. Selezionare il tipo di risorsa e gli elenchi a discesa Database Availability Group from (Gruppo disponibilità database da) per filtrare l'elenco delle risorse disponibili.

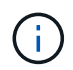

Le risorse aggiunte di recente vengono visualizzate nell'elenco delle risorse disponibili solo dopo l'aggiornamento dell'elenco delle risorse.

Nelle sezioni Available Resources (risorse disponibili) e Selected Resources (risorse selezionate), il nome del database viene visualizzato con il nome host. Questo nome host indica solo che il database è attivo su quell'host specifico e potrebbe non eseguire il backup su questo host. Selezionare uno o più server di backup dall'opzione Server selection (selezione server), in cui si desidera eseguire il backup nel caso in cui sia stata selezionata l'opzione **Backup delle copie sui server da selezionare al momento della creazione del processo di backup** nel criterio.

- a. Digitare il nome della risorsa nella casella di testo di ricerca oppure scorrere per individuare una risorsa.
- b. Per spostare le risorse dalla sezione risorse disponibili alla sezione risorse selezionate, eseguire una delle seguenti operazioni:
- Selezionare **selezione automatica di tutte le risorse sullo stesso volume di storage** per spostare tutte le risorse dello stesso volume nella sezione risorse selezionate.
- Selezionare le risorse dalla sezione risorse disponibili, quindi fare clic sulla freccia destra per spostarle nella sezione risorse selezionate.

I gruppi di risorse di SnapCenter per Microsoft Exchange Server non possono avere più di 30 database per copia Snapshot. Se in un gruppo di risorse sono presenti più di 30 database, viene creata una seconda copia Snapshot per i database aggiuntivi. Pertanto, vengono creati 2 job secondari nel processo di backup principale. Per i backup con replica secondaria, mentre è in corso l'aggiornamento di SnapMirror o SnapVault, potrebbero esserci scenari in cui l'aggiornamento per entrambi i lavori secondari si sovrappone. Il processo di backup principale rimane in esecuzione per sempre anche se i registri indicano che il processo è stato completato.

- 6. Nella pagina Policy, eseguire le seguenti operazioni:
	- a. Selezionare uno o più criteri dall'elenco a discesa.

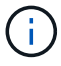

Ĥ.

Puoi anche creare una policy facendo clic su

Se un criterio contiene l'opzione **Backup delle copie sui server da selezionare al momento della creazione del processo di backup**, viene visualizzata un'opzione di selezione del server per selezionare uno o più server. L'opzione di selezione del server elenca solo il server in cui il database selezionato si trova sullo storage NetApp.

Nella sezione Configure schedules for selected policies (Configura pianificazioni per policy selezionate), vengono elencati i criteri selezionati.

b. Nella sezione Configure schedules for selected policy (Configura pianificazioni per policy selezionate),

fare clic su  $\lfloor \frac{+}{\cdot} \rfloor$  Nella colonna **Configura pianificazioni** per il criterio per il quale si desidera configurare la pianificazione.

c. Nella finestra di dialogo Add schedules for policy *policy\_name*, configurare la pianificazione specificando la data di inizio, la data di scadenza e la frequenza, quindi fare clic su **OK**.

È necessario eseguire questa operazione per ciascuna frequenza elencata nella policy. I piani di lavoro configurati sono elencati nella colonna **piani di lavoro applicati** della sezione Configura piani di lavoro per i criteri selezionati.

Le pianificazioni di backup di terze parti non sono supportate quando si sovrappongono alle pianificazioni di backup di SnapCenter.

7. Nella pagina notifica, dall'elenco a discesa **Email preference** (Preferenze email), selezionare gli scenari in cui si desidera inviare i messaggi e-mail.

È inoltre necessario specificare gli indirizzi e-mail del mittente e del destinatario e l'oggetto dell'e-mail. Se si desidera allegare il report dell'operazione eseguita sul gruppo di risorse, selezionare **Allega report**.

Per la notifica via email, è necessario aver specificato i dettagli del server SMTP utilizzando il comando GUI o PowerShell Set-SmSmtpServer.

Le informazioni relative ai parametri che possono essere utilizzati con il cmdlet e le relative descrizioni possono essere ottenute eseguendo *Get-Help command\_name*. In alternativa, fare riferimento alla ["Guida](https://library.netapp.com/ecm/ecm_download_file/ECMLP2877143) [di riferimento al cmdlet del software SnapCenter".](https://library.netapp.com/ecm/ecm_download_file/ECMLP2877143)

8. Esaminare il riepilogo, quindi fare clic su **fine**.

# <span id="page-13-0"></span>**Eseguire il backup dei database Exchange**

Se un database non fa parte di alcun gruppo di risorse, è possibile eseguire il backup del database o del gruppo disponibilità database dalla pagina risorse.

#### **Cosa ti serve**

- È necessario aver creato una policy di backup.
- È necessario assegnare l'aggregato utilizzato dall'operazione di backup alla SVM utilizzata dal database.
- Se si desidera eseguire il backup di una risorsa che ha una relazione SnapMirror con uno storage secondario, il ruolo assegnato all'utente dello storage deve includere il privilegio "snapmirror all". Tuttavia, se si utilizza il ruolo "vsadmin", il privilegio "snapmirror all" non è richiesto.
- Se si desidera eseguire il backup di un database o di un Database Availability Group con copia del database attiva/passiva su uno storage NetApp e non NetApp, Inoltre, è stata selezionata l'opzione **Backup delle copie attive** o **Backup delle copie sui server da selezionare durante l'ora di creazione del processo di backup** nel criterio, i processi di backup passano allo stato di avviso. Il backup avrà esito positivo per la copia del database attiva/passiva sullo storage NetApp e il backup non avrà esito positivo per la copia del database attiva/passiva su storage non NetApp.

**Best practice:** non eseguire contemporaneamente backup di database attivi e passivi. Può verificarsi una race condition e uno dei backup potrebbe non riuscire.

#### **Fasi**

- 1. Nel riquadro di spostamento di sinistra, fare clic su **risorse**, quindi selezionare **plug-in Microsoft Exchange Server** dall'elenco.
- 2. Nella pagina risorse, selezionare **Database** o **Database Availability Group** dall'elenco **View**.

Nella pagina risorse, la **Indica** che il database si trova su storage non NetApp.

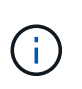

In un DAG, se una copia del database attiva si trova su uno storage non NetApp e almeno una copia passiva del database risiede su uno storage NetApp, è possibile proteggere il database.

Fare clic su , quindi selezionare il nome host e il tipo di database per filtrare le risorse. Quindi fare clic su per chiudere il riquadro del filtro.

- Se si desidera eseguire il backup di un database, fare clic sul nome del database.
	- i. Se viene visualizzata la vista topologia, fare clic su **Protect** (protezione).
	- ii. Se viene visualizzata la procedura guidata Database Protect Resource, passare alla fase 3.
- Se si desidera eseguire il backup di un gruppo di disponibilità database, fare clic sul nome del gruppo di disponibilità database.
- 3. Se si desidera specificare un nome di copia Snapshot personalizzato, nella pagina risorse selezionare la casella di controllo **Usa formato nome personalizzato per copia Snapshot**, quindi immettere un formato

nome personalizzato da utilizzare per il nome della copia Snapshot.

Ad esempio, *customtext\_policy\_hostname* o *resource\_hostname*. Per impostazione predefinita, al nome della copia Snapshot viene aggiunto un indicatore data e ora.

- 4. Nella pagina Policy, eseguire le seguenti operazioni:
	- a. Selezionare uno o più criteri dall'elenco a discesa.

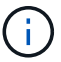

Puoi anche creare una policy facendo clic su  $\vert$  +  $\vert$ .

Se un criterio contiene l'opzione **Backup delle copie sui server da selezionare al momento della creazione del processo di backup**, viene visualizzata un'opzione di selezione del server per selezionare uno o più server. L'opzione di selezione del server elenca solo il server in cui il database selezionato si trova su uno storage NetApp.

Nella sezione Configure schedules for selected policies (Configura pianificazioni per policy selezionate), vengono elencati i criteri selezionati.

b.

Fare clic su  $\vert$ <sup>+</sup> Nella colonna Configure Schedules (Configura pianificazioni) per il criterio per il quale si desidera configurare una pianificazione.

c. Nella finestra Add schedules for policy *policy\_name*, configurare la pianificazione, quindi fare clic su **OK**.

Dove *policy\_name* è il nome del criterio selezionato.

Le pianificazioni configurate sono elencate nella colonna Applied Schedules (Pianificazioni applicate).

5. Nella pagina notifica, dall'elenco a discesa **Email preference** (Preferenze email), selezionare gli scenari in cui si desidera inviare i messaggi e-mail.

È inoltre necessario specificare gli indirizzi e-mail del mittente e del destinatario e l'oggetto dell'e-mail. Se si desidera allegare il report dell'operazione di backup eseguita sulla risorsa, selezionare **Attach Job Report**.

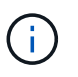

Per la notifica via email, è necessario aver specificato i dettagli del server SMTP utilizzando la GUI o il comando PowerShell Set-SmtpServer.

6. Esaminare il riepilogo, quindi fare clic su **fine**.

Viene visualizzata la pagina della topologia del database.

- 7. Fare clic su **Esegui backup ora**.
- 8. Nella pagina Backup, attenersi alla seguente procedura:
	- a. Se sono stati applicati più criteri alla risorsa, selezionare il criterio da utilizzare per il backup dall'elenco a discesa **Policy**.

Se il criterio selezionato per il backup on-demand è associato a una pianificazione di backup, i backup on-demand verranno conservati in base alle impostazioni di conservazione specificate per il tipo di pianificazione.

- b. Fare clic su **Backup**.
- 9. Monitorare l'avanzamento del backup facendo doppio clic sul processo nel riquadro attività nella parte inferiore della pagina per visualizzare la pagina Dettagli lavoro.
	- Nelle configurazioni MetroCluster, SnapCenter potrebbe non essere in grado di rilevare una relazione di protezione dopo un failover.

Per ulteriori informazioni, vedere: ["Impossibile rilevare la relazione SnapMirror o SnapVault dopo il](https://kb.netapp.com/Advice_and_Troubleshooting/Data_Protection_and_Security/SnapCenter/Unable_to_detect_SnapMirror_or_SnapVault_relationship_after_MetroCluster_failover) [failover di MetroCluster"](https://kb.netapp.com/Advice_and_Troubleshooting/Data_Protection_and_Security/SnapCenter/Unable_to_detect_SnapMirror_or_SnapVault_relationship_after_MetroCluster_failover)

◦ Se si esegue il backup dei dati delle applicazioni su VMDK e la dimensione dell'heap Java per il plug-in SnapCenter per VMware vSphere non è sufficiente, il backup potrebbe non riuscire.

Per aumentare la dimensione dell'heap Java, individuare il file script */opt/netapp/init\_scripts/scvservice*. In questo script, il comando *do\_start method* avvia il servizio plug-in VMware di SnapCenter. Aggiornare il comando al seguente: *Java -jar -Xmx8192M -Xms4096M*

# <span id="page-15-0"></span>**Eseguire il backup dei gruppi di risorse di Exchange**

Un gruppo di risorse è una raccolta di risorse su un host o su un DAG Exchange e il gruppo di risorse può includere un intero DAG o singoli database. È possibile eseguire il backup dei gruppi di risorse dalla pagina risorse.

### **Cosa ti serve**

- È necessario aver creato un gruppo di risorse con un criterio allegato.
- È necessario assegnare l'aggregato utilizzato dall'operazione di backup alla SVM (Storage Virtual Machine) utilizzata dal database.
- Se si desidera eseguire il backup di una risorsa che ha una relazione SnapMirror con uno storage secondario, il ruolo assegnato all'utente dello storage deve includere il privilegio "snapmirror all". Tuttavia, se si utilizza il ruolo "vsadmin", il privilegio "snapmirror all" non è richiesto.
- Se un gruppo di risorse dispone di più database provenienti da host diversi, l'operazione di backup su alcuni host potrebbe iniziare in ritardo a causa di problemi di rete. Configurare il valore di MaxRetryForUninitializedHosts poll web.config utilizzando Set-SmConfigSettings Cmdlet PowerShell.
- In un gruppo di risorse, se si include un database o un gruppo di disponibilità del database con copia del database attiva/passiva su uno storage NetApp e non NetApp e si è selezionata l'opzione **Backup delle copie attive** o **Backup delle copie sui server da selezionare durante il tempo di creazione del processo di backup** nella policy, i processi di backup passano quindi allo stato di avviso.

Il backup avrà esito positivo per la copia del database attiva/passiva sullo storage NetApp e il backup non avrà esito positivo per la copia del database attiva/passiva su storage non NetApp.

## **A proposito di questa attività**

È possibile eseguire il backup di un gruppo di risorse su richiesta dalla pagina risorse. Se un gruppo di risorse dispone di un criterio associato e di una pianificazione configurata, i backup vengono eseguiti automaticamente in base alla pianificazione.

**Fasi**

- 1. Nel riquadro di spostamento di sinistra, fare clic su **risorse**, quindi selezionare **plug-in Microsoft Exchange Server** dall'elenco.
- 2. Nella pagina Resources (risorse), selezionare **Resource Group** (Gruppo di risorse) dall'elenco **View** (Visualizza).

È possibile cercare il gruppo di risorse inserendo il nome del gruppo di risorse nella casella di ricerca o facendo clic su , quindi selezionare il tag. Quindi fare clic su per chiudere il riquadro del filtro.

- 3. Nella pagina gruppi di risorse, selezionare il gruppo di risorse di cui si desidera eseguire il backup, quindi fare clic su **Esegui backup ora**.
- 4. Nella pagina Backup, attenersi alla seguente procedura:
	- a. Se sono stati associati più criteri al gruppo di risorse, selezionare il criterio da utilizzare per il backup dall'elenco a discesa **Policy**.

Se il criterio selezionato per il backup on-demand è associato a una pianificazione di backup, i backup on-demand verranno conservati in base alle impostazioni di conservazione specificate per il tipo di pianificazione.

- b. Fare clic su **Backup**.
- 5. Monitorare l'avanzamento del backup facendo doppio clic sul processo nel riquadro attività nella parte inferiore della pagina per visualizzare la pagina Dettagli lavoro.

# <span id="page-16-0"></span>**Creare una connessione al sistema di storage e una credenziale utilizzando i cmdlet PowerShell per Exchange Server**

Prima di utilizzare i cmdlet PowerShell per eseguire il backup e il ripristino, è necessario creare una connessione SVM (Storage Virtual Machine) e una credenziale.

## **Cosa ti serve**

- L'ambiente PowerShell dovrebbe essere stato preparato per l'esecuzione dei cmdlet PowerShell.
- Per creare le connessioni storage, è necessario disporre delle autorizzazioni necessarie nel ruolo Infrastructure Admin.
- Assicurarsi che le installazioni dei plug-in non siano in corso.

Le installazioni dei plug-in host non devono essere in corso durante l'aggiunta di una connessione al sistema di storage perché la cache host potrebbe non essere aggiornata e lo stato dei database potrebbe essere visualizzato nella GUI di SnapCenter come "non disponibile per il backup" o "non su storage NetApp".

• I nomi dei sistemi di storage devono essere univoci.

SnapCenter non supporta più sistemi storage con lo stesso nome su cluster diversi. Ogni sistema storage supportato da SnapCenter deve avere un nome univoco e un indirizzo IP LIF dei dati univoco.

## **Fasi**

1. Avviare una sessione di connessione PowerShell utilizzando Open-SmConnection cmdlet.

Questo esempio apre una sessione PowerShell:

```
PS C:\> Open-SmConnection
```
2. Creare una nuova connessione al sistema di storage utilizzando Add-SmStorageConnection cmdlet.

Questo esempio crea una nuova connessione al sistema di storage:

```
PS C:\> Add-SmStorageConnection -SVM test vs1 -Protocol Https
-Timeout 60
```
3. Creare un nuovo account Run as utilizzando Add-Credential cmdlet.

In questo esempio viene creato un nuovo account Run As denominato ExchangeAdmin con credenziali Windows:

```
PS C:> Add-SmCredential -Name ExchangeAdmin -AuthMode Windows
-Credential sddev\administrator
```
Le informazioni relative ai parametri che possono essere utilizzati con il cmdlet e le relative descrizioni possono essere ottenute eseguendo *Get-Help command\_name*. In alternativa, fare riferimento alla ["Guida di](https://library.netapp.com/ecm/ecm_download_file/ECMLP2877143) [riferimento al cmdlet del software SnapCenter".](https://library.netapp.com/ecm/ecm_download_file/ECMLP2877143)

# <span id="page-17-0"></span>**Eseguire il backup delle risorse Exchange utilizzando i cmdlet PowerShell**

Il backup di un database di Exchange Server include la connessione con il server SnapCenter, il rilevamento del database, l'aggiunta di un criterio, la creazione di un gruppo di risorse di backup, il backup e la visualizzazione dello stato del backup.

### **Cosa ti serve**

- È necessario aver preparato l'ambiente PowerShell per eseguire i cmdlet PowerShell.
- È necessario aver aggiunto la connessione al sistema di storage e creato una credenziale.
- È necessario aggiungere host e rilevare risorse.

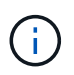

Il plug-in per Exchange non supporta le operazioni di cloni, pertanto il parametro CloneType per il cmdlet Add-SmPolicy non è supportato per il plug-in per Exchange

### **Fasi**

1. Avviare una sessione di connessione con il server SnapCenter per un utente specifico utilizzando il cmdlet Open-SmConnection.

Open-smconnection -SMSbaseurl https://snapctr.demo.netapp.com:8146/

Viene visualizzato il prompt di nome utente e password.

2. Creare un criterio di backup utilizzando il cmdlet Add-SmPolicy.

In questo esempio viene creata una nuova policy di backup con un backup completo e un tipo di backup di log Exchange:

```
C:\PS> Add-SmPolicy -PolicyName SCE_w2k12_Full_Log_bkp_Policy
-PolicyType Backup -PluginPolicytype SCE -SceBackupType
FullBackupAndLogBackup -BackupActiveCopies
```
In questo esempio viene creata una nuova policy di backup con un backup orario completo e un tipo di backup di log Exchange:

```
C:\PS> Add-SmPolicy -PolicyName SCE w2k12 Hourly Full Log bkp Policy
-PolicyType Backup -PluginPolicytype SCE -SceBackupType
FullBackupAndLogBackup -BackupActiveCopies -ScheduleType Hourly
-RetentionSettings
@{'BackupType'='DATA';'ScheduleType'='Hourly';'RetentionCount'='10'}
```
Questo esempio crea un nuovo criterio di backup per eseguire il backup solo dei registri di Exchange:

```
Add-SmPolicy -PolicyName SCE_w2k12_Log_bkp_Policy -PolicyType Backup
-PluginPolicytype SCE -SceBackupType LogBackup -BackupActiveCopies
```
3. Individuare le risorse host utilizzando il cmdlet Get-SmResources.

In questo esempio vengono illustrate le risorse per il plug-in di Microsoft Exchange Server sull'host specificato:

C:\PS> Get-SmResources -HostName vise-f6.sddev.mycompany.com -PluginCode SCE

4. Aggiungere un nuovo gruppo di risorse a SnapCenter utilizzando il cmdlet Add-SmResourceGroup.

In questo esempio viene creato un nuovo gruppo di risorse di backup del database Exchange Server con i criteri e le risorse specificati:

```
C:\PS> Add-SmResourceGroup -ResourceGroupName SCE_w2k12_bkp_RG
-Description 'Backup ResourceGroup with Full and Log backup policy'
-PluginCode SCE -Policies
SCE_w2k12_Full_bkp_Policy,SCE_w2k12_Full_Log_bkp_Policy,SCE_w2k12_Log_bk
p_Policy -Resources @{'Host'='sce-w2k12-exch';'Type'='Exchange
Database';'Names'='sce-w2k12-exch.sceqa.com\sce-w2k12-exch_DB_1,sce-
w2k12-exch.sceqa.com\sce-w2k12-exch_DB_2'}
```
In questo esempio viene creato un nuovo gruppo di risorse di backup di Exchange Database Availability Group (DAG) con i criteri e le risorse specificati:

```
Add-SmResourceGroup -ResourceGroupName SCE_w2k12_bkp_RG -Description
'Backup ResourceGroup with Full and Log backup policy' -PluginCode SCE
-Policies
SCE w2k12 Full bkp Policy, SCE_w2k12_Full_Log_bkp_Policy, SCE_w2k12_Log_bk
p_Policy -Resources @{"Host"="DAGSCE0102";"Type"="Database Availability
Group";"Names"="DAGSCE0102"}
```
5. Avviare un nuovo processo di backup utilizzando il cmdlet New-SmBackup.

```
C:\PS> New-SmBackup -ResourceGroupName SCE_w2k12_bkp_RG -Policy
SCE w2k12 Full Log bkp Policy
```
Questo esempio crea un nuovo backup sullo storage secondario:

```
New-SMBackup -DatasetName ResourceGroup1 -Policy
Secondary_Backup_Policy4
```
6. Visualizzare lo stato del processo di backup utilizzando il cmdlet Get-SmBackupReport.

Questo esempio visualizza un report di riepilogo di tutti i lavori eseguiti alla data specificata:

C:\PS> Get-SmJobSummaryReport -Date ?1/27/2018?

Questo esempio visualizza un report di riepilogo del lavoro per un ID lavoro specifico:

C:\PS> Get-SmJobSummaryReport -JobId 168

Le informazioni relative ai parametri che possono essere utilizzati con il cmdlet e le relative descrizioni possono essere ottenute eseguendo *Get-Help command\_name*. In alternativa, vedere ["Guida di riferimento al](https://library.netapp.com/ecm/ecm_download_file/ECMLP2877143) [cmdlet del software SnapCenter"](https://library.netapp.com/ecm/ecm_download_file/ECMLP2877143).

# <span id="page-20-0"></span>**Monitorare le operazioni di backup**

È possibile monitorare l'avanzamento di diverse operazioni di backup utilizzando la pagina SnapCenterJobs. Potrebbe essere necessario controllare i progressi per determinare quando sono stati completati o se si è verificato un problema.

## **A proposito di questa attività**

Nella pagina lavori vengono visualizzate le seguenti icone che indicano lo stato corrispondente delle operazioni:

- $\circ$ In corso
- Completato correttamente
- **x** Non riuscito
- Completato con avvisi o impossibile avviarlo a causa di avvisi
- 9 In coda
- **@** Annullato

### **Fasi**

- 1. Nel riquadro di spostamento di sinistra, fare clic su **Monitor**.
- 2. Nella pagina Monitor, fare clic su **Jobs**.
- 3. Nella pagina lavori, attenersi alla seguente procedura:
	- a. Fare clic su **filtrare l'elenco in modo che vengano elencate solo le operazioni di backup.**
	- b. Specificare le date di inizio e di fine.
	- c. Dall'elenco a discesa **tipo**, selezionare **Backup**.
	- d. Dal menu a discesa **Status** (Stato), selezionare lo stato del backup.
	- e. Fare clic su **Apply** (Applica) per visualizzare le operazioni completate correttamente.
- 4. Selezionare un processo di backup, quindi fare clic su **Dettagli** per visualizzare i dettagli del processo.

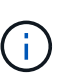

Sebbene venga visualizzato lo stato del processo di backup , facendo clic sui dettagli del lavoro, è possibile che alcune delle attività secondarie dell'operazione di backup siano ancora in corso o contrassegnate da segnali di avviso.

5. Nella pagina **Dettagli lavoro**, fare clic su **Visualizza registri**.

Il pulsante **View logs** (Visualizza registri) visualizza i registri dettagliati per l'operazione selezionata.

# **Monitorare le operazioni nel riquadro attività**

Il riquadro Activity (attività) visualizza le cinque operazioni più recenti eseguite. Il riquadro Activity (attività) visualizza anche il momento in cui l'operazione è stata avviata e lo stato dell'operazione.

Il riquadro Activity (attività) visualizza informazioni relative alle operazioni di backup, ripristino, clonazione e backup pianificati. Se si utilizza il plug-in per SQL Server o il plug-in per Exchange Server, nel riquadro attività vengono visualizzate anche le informazioni relative all'operazione di riseeding.

### **Fasi**

- 1. Nel riquadro di spostamento di sinistra, fare clic su **risorse**, quindi selezionare il plug-in appropriato dall'elenco.
- 2. Fare clic su A Nel riquadro Activity (attività) per visualizzare le cinque operazioni più recenti.

Quando si fa clic su una delle operazioni, i dettagli dell'operazione vengono elencati nella pagina Dettagli lavoro.

# <span id="page-21-0"></span>**Annullare le operazioni di backup per il database Exchange**

È possibile annullare le operazioni di backup inserite nella coda.

### **Cosa ti serve**

- Per annullare le operazioni, è necessario accedere come amministratore SnapCenter o come proprietario del processo.
- È possibile annullare un'operazione di backup dalla pagina **Monitor** o dal riquadro **Activity**.
- Non è possibile annullare un'operazione di backup in esecuzione.
- Per annullare le operazioni di backup, è possibile utilizzare l'interfaccia grafica utente di SnapCenter, i cmdlet PowerShell o i comandi CLI.
- Il pulsante **Annulla lavoro** è disattivato per le operazioni che non possono essere annullate.
- Se si seleziona **tutti i membri di questo ruolo possono visualizzare e operare su altri oggetti membri** nella pagina utenti/gruppi durante la creazione di un ruolo, è possibile annullare le operazioni di backup in coda degli altri membri durante l'utilizzo di tale ruolo.

### **Fasi**

1. Eseguire una delle seguenti operazioni:

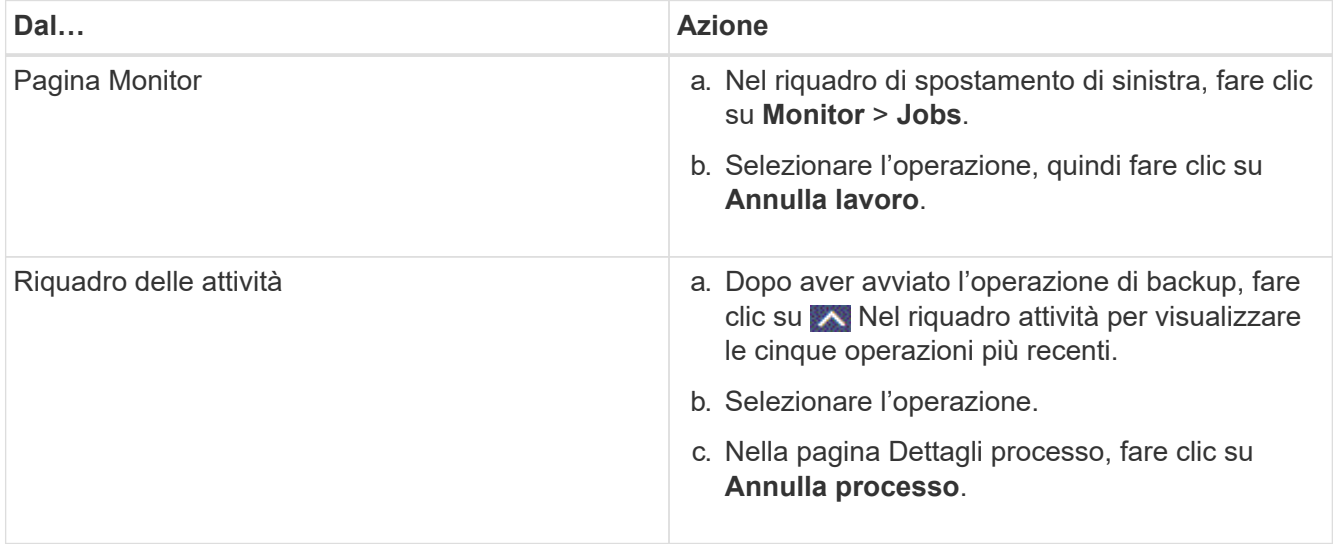

L'operazione viene annullata e la risorsa viene riportata allo stato precedente.

# <span id="page-22-0"></span>**Rimuovere i backup di Exchange utilizzando i cmdlet PowerShell**

È possibile utilizzare il cmdlet Remove-SmBackup per eliminare i backup di Exchange se non sono più necessari per altre operazioni di protezione dei dati.

È necessario aver preparato l'ambiente PowerShell per eseguire i cmdlet PowerShell.

Le informazioni relative ai parametri che possono essere utilizzati con il cmdlet e le relative descrizioni possono essere ottenute eseguendo *Get-Help command\_name*. In alternativa, fare riferimento alla ["Guida di](https://library.netapp.com/ecm/ecm_download_file/ECMLP2877143) [riferimento al cmdlet del software SnapCenter".](https://library.netapp.com/ecm/ecm_download_file/ECMLP2877143)

#### **Fasi**

1. Avviare una sessione di connessione con il server SnapCenter per un utente specifico utilizzando il cmdlet Open-SmConnection.

Open-SmConnection -SMSbaseurl https://snapctr.demo.netapp.com:8146/

2. Eliminare uno o più backup utilizzando Remove-SmBackup cmdlet.

Questo esempio elimina due backup utilizzando i relativi ID di backup:

```
Remove-SmBackup -BackupIds 3,4
Remove-SmBackup
Are you sure want to remove the backup(s).
[Y] Yes [A] Yes to All [N] No [L] No to All [S] Suspend [?] Help
(default is "Y"):
```
# <span id="page-22-1"></span>**Visualizzare i backup di Exchange nella pagina topologia**

Quando si prepara il backup di una risorsa, potrebbe essere utile visualizzare una rappresentazione grafica di tutti i backup sullo storage primario e secondario.

### **A proposito di questa attività**

•

•

Nella pagina topologia, è possibile visualizzare tutti i backup disponibili per la risorsa o il gruppo di risorse selezionato. È possibile visualizzare i dettagli di tali backup e selezionarli per eseguire le operazioni di protezione dei dati.

È possibile esaminare la seguente icona nella vista Manage Copies (Gestisci copie) per determinare se i backup sono disponibili sullo storage primario o secondario (copie Mirror o copie Vault).

visualizza il numero di backup disponibili sullo storage primario.

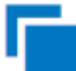

•

 Visualizza il numero di backup mirrorati sullo storage secondario utilizzando la tecnologia SnapMirror.

 Visualizza il numero di backup replicati sullo storage secondario utilizzando la tecnologia SnapVault.

◦ Il numero di backup visualizzati include i backup eliminati dallo storage secondario.

Ad esempio, se sono stati creati 6 backup utilizzando un criterio per conservare solo 4 backup, il numero di backup visualizzato è 6.

**Best practice:** per garantire che venga visualizzato il numero corretto di backup replicati, si consiglia di aggiornare la topologia.

### **Fasi**

- 1. Nel riquadro di spostamento di sinistra, fare clic su **risorse**, quindi selezionare il plug-in appropriato dall'elenco.
- 2. Nella pagina risorse, selezionare il database, la risorsa o il gruppo di risorse dall'elenco a discesa **Visualizza**.
- 3. Selezionare la risorsa dalla vista dei dettagli del database o dalla vista dei dettagli del gruppo di risorse.

Se la risorsa è protetta, viene visualizzata la pagina topologia della risorsa selezionata.

4. Consultare la sezione Summary Card (scheda di riepilogo) per visualizzare un riepilogo del numero di backup disponibili sullo storage primario e secondario.

La sezione Summary Card (scheda di riepilogo) visualizza il numero totale di backup e il numero totale di backup del registro.

Facendo clic sul pulsante **Refresh** viene avviata una query dello storage per visualizzare un conteggio accurato.

5. Nella vista Manage Copies (Gestisci copie), fare clic su **Backup** dallo storage primario o secondario per visualizzare i dettagli di un backup.

I dettagli dei backup vengono visualizzati in formato tabella.

6. Selezionare il backup dalla tabella, quindi fare clic sulle icone di protezione dei dati per eseguire operazioni di ripristino, ridenominazione ed eliminazione.

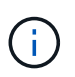

Non è possibile rinominare o eliminare i backup presenti nello storage secondario. L'eliminazione delle copie Snapshot viene gestita dalle impostazioni di conservazione ONTAP.

### **Informazioni sul copyright**

Copyright © 2024 NetApp, Inc. Tutti i diritti riservati. Stampato negli Stati Uniti d'America. Nessuna porzione di questo documento soggetta a copyright può essere riprodotta in qualsiasi formato o mezzo (grafico, elettronico o meccanico, inclusi fotocopie, registrazione, nastri o storage in un sistema elettronico) senza previo consenso scritto da parte del detentore del copyright.

Il software derivato dal materiale sottoposto a copyright di NetApp è soggetto alla seguente licenza e dichiarazione di non responsabilità:

IL PRESENTE SOFTWARE VIENE FORNITO DA NETAPP "COSÌ COM'È" E SENZA QUALSIVOGLIA TIPO DI GARANZIA IMPLICITA O ESPRESSA FRA CUI, A TITOLO ESEMPLIFICATIVO E NON ESAUSTIVO, GARANZIE IMPLICITE DI COMMERCIABILITÀ E IDONEITÀ PER UNO SCOPO SPECIFICO, CHE VENGONO DECLINATE DAL PRESENTE DOCUMENTO. NETAPP NON VERRÀ CONSIDERATA RESPONSABILE IN ALCUN CASO PER QUALSIVOGLIA DANNO DIRETTO, INDIRETTO, ACCIDENTALE, SPECIALE, ESEMPLARE E CONSEQUENZIALE (COMPRESI, A TITOLO ESEMPLIFICATIVO E NON ESAUSTIVO, PROCUREMENT O SOSTITUZIONE DI MERCI O SERVIZI, IMPOSSIBILITÀ DI UTILIZZO O PERDITA DI DATI O PROFITTI OPPURE INTERRUZIONE DELL'ATTIVITÀ AZIENDALE) CAUSATO IN QUALSIVOGLIA MODO O IN RELAZIONE A QUALUNQUE TEORIA DI RESPONSABILITÀ, SIA ESSA CONTRATTUALE, RIGOROSA O DOVUTA A INSOLVENZA (COMPRESA LA NEGLIGENZA O ALTRO) INSORTA IN QUALSIASI MODO ATTRAVERSO L'UTILIZZO DEL PRESENTE SOFTWARE ANCHE IN PRESENZA DI UN PREAVVISO CIRCA L'EVENTUALITÀ DI QUESTO TIPO DI DANNI.

NetApp si riserva il diritto di modificare in qualsiasi momento qualunque prodotto descritto nel presente documento senza fornire alcun preavviso. NetApp non si assume alcuna responsabilità circa l'utilizzo dei prodotti o materiali descritti nel presente documento, con l'eccezione di quanto concordato espressamente e per iscritto da NetApp. L'utilizzo o l'acquisto del presente prodotto non comporta il rilascio di una licenza nell'ambito di un qualche diritto di brevetto, marchio commerciale o altro diritto di proprietà intellettuale di NetApp.

Il prodotto descritto in questa guida può essere protetto da uno o più brevetti degli Stati Uniti, esteri o in attesa di approvazione.

LEGENDA PER I DIRITTI SOTTOPOSTI A LIMITAZIONE: l'utilizzo, la duplicazione o la divulgazione da parte degli enti governativi sono soggetti alle limitazioni indicate nel sottoparagrafo (b)(3) della clausola Rights in Technical Data and Computer Software del DFARS 252.227-7013 (FEB 2014) e FAR 52.227-19 (DIC 2007).

I dati contenuti nel presente documento riguardano un articolo commerciale (secondo la definizione data in FAR 2.101) e sono di proprietà di NetApp, Inc. Tutti i dati tecnici e il software NetApp forniti secondo i termini del presente Contratto sono articoli aventi natura commerciale, sviluppati con finanziamenti esclusivamente privati. Il governo statunitense ha una licenza irrevocabile limitata, non esclusiva, non trasferibile, non cedibile, mondiale, per l'utilizzo dei Dati esclusivamente in connessione con e a supporto di un contratto governativo statunitense in base al quale i Dati sono distribuiti. Con la sola esclusione di quanto indicato nel presente documento, i Dati non possono essere utilizzati, divulgati, riprodotti, modificati, visualizzati o mostrati senza la previa approvazione scritta di NetApp, Inc. I diritti di licenza del governo degli Stati Uniti per il Dipartimento della Difesa sono limitati ai diritti identificati nella clausola DFARS 252.227-7015(b) (FEB 2014).

#### **Informazioni sul marchio commerciale**

NETAPP, il logo NETAPP e i marchi elencati alla pagina<http://www.netapp.com/TM> sono marchi di NetApp, Inc. Gli altri nomi di aziende e prodotti potrebbero essere marchi dei rispettivi proprietari.